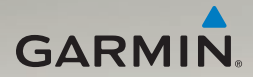

# nüvi® 3700-serien Användarhandbok

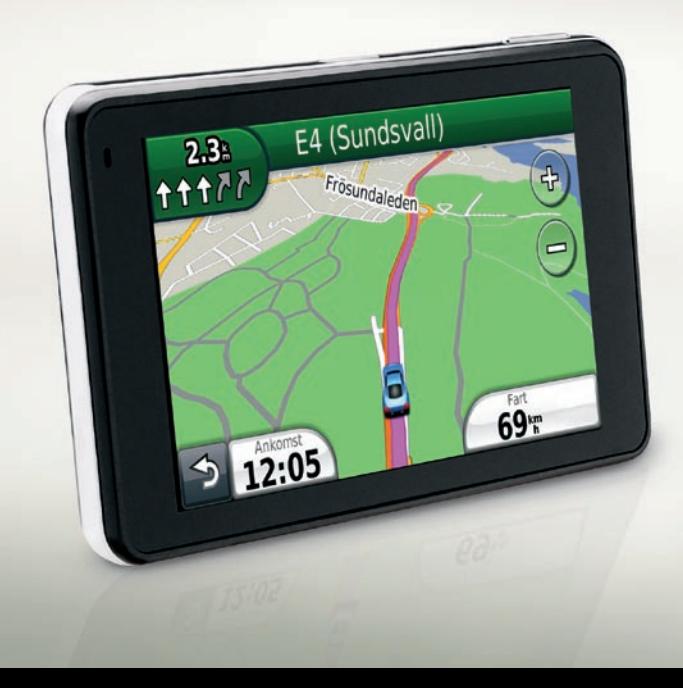

#### © 2010 Garmin Ltd. eller dess dotterbolag

Med ensamrätt. Om inget annat uttryckligen anges i detta dokument, får ingen del av denna handbok reproduceras, kopieras, överföras, spridas, hämtas eller lagras i något lagringsmedium i något som helst syfte utan föregående uttryckligt skriftligt tillstånd från Garmin. Garmin beviljar härmed tillstånd att ladda ned en enstaka kopia av denna handbok till en hårddisk eller annat elektroniskt lagringsmedium för visning, samt för utskrift av en kopia av handboken eller av eventuell revidering av den, under förutsättning att en sådan elektronisk eller utskriven kopia av handboken innehåller hela copyrightredogörelsens text och även under förutsättning att all obehörig kommersiell distribution av handboken eller eventuell revidering av den är strängt förbjuden.

Informationen i detta dokument kan ändras utan förvarning. Garmin förbehåller sig rätten att ändra eller förbättra sina produkter och att förändra innehållet utan skyldighet att meddela någon person eller organisation om sådana ändringar eller förbättringar. Besök Garmins webbplats (<www.garmin.com>) för aktuella uppdateringar och tilläggsinformation om användning och drift av denna och andra produkter från Garmin.

Garmin®, Garmin-logotypen, nüvi® och MapSource® är varumärken som tillhör Garmin Ltd. eller dess dotterbolag, och är registrerade i USA och i andra länder. Garmin Lock™, myGarmin™, myGarmin Agent™, ecoRoute™, cityXplorer™, myTrends™, nüMaps Guarantee™, nüRoute™ och trafficTrends™ är varumärken som tillhör Garmin Ltd. eller dess dotterbolag. De här varumärkena får inte användas utan Garmins uttryckliga tillstånd.

Bluetooth®-märket och logotyperna ägs av Bluetooth SIG, Inc. All användning av sådana märken av Garmin är licensierad. Windows® är ett registrerat varumärke som tillhör Microsoft Corporation i USA och/eller andra länder. Mac® är ett registrerat varumärke som tillhör Apple Computer, Inc. microSD™ är ett varumärke som tillhör SanDisk eller dess dotterbolag. Linux® är ett registrerat varumärke som tillhör Linus Torvalds i USA och andra länder. microSD är ett varumärke som tillhör SD Card Association.

# $\epsilon$

# **Innehållsförteckning**

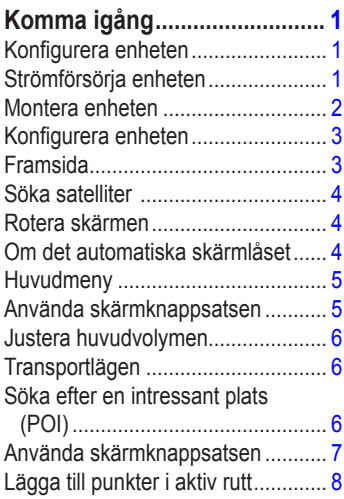

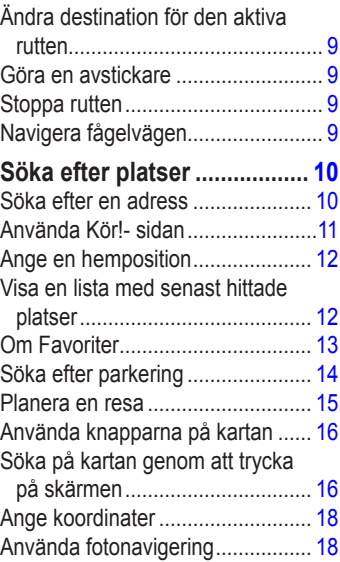

## **[Uttala kommandon](#page-24-0) ................ 19**

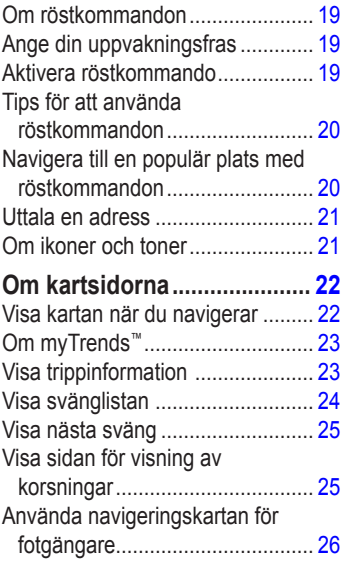

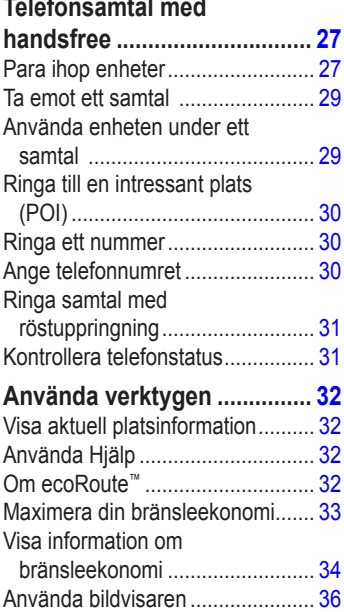

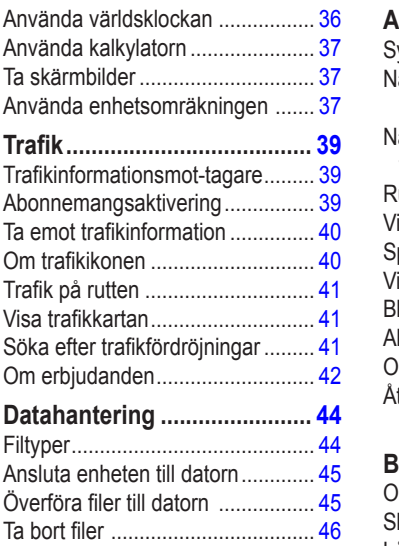

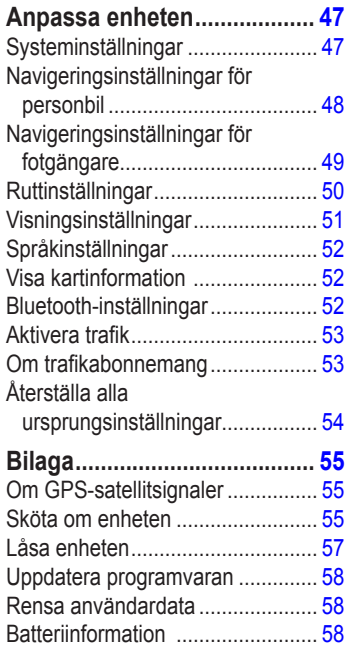

#### Innehållsförteckning

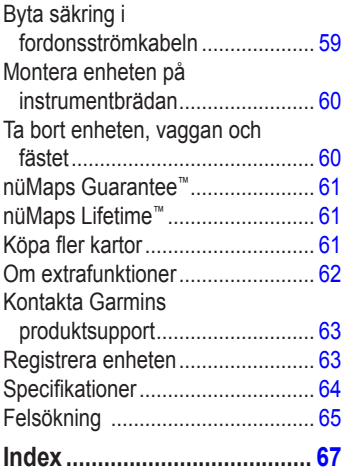

# <span id="page-6-0"></span>**Komma igång**

## ‹ **VARNING**

Läs guiden *Viktig säkerhets- och produktinformation* som medföljer i produktförpackningen för viktig information om produkten och säkerhet.

## **Konfigurera enheten**

När du använder enheten första gången behöver du utföra följande åtgärder.

- 1. Strömförsörj enheten [\(sidan 1](#page-6-1)).
- 2. Montera enheten [\(sidan 2\)](#page-7-1).
- 3. Konfigurera enheten ([sidan 3](#page-8-1)).
- 4. Slå på och stäng av enheten [\(sidan 3](#page-8-2)).
- 5. Hämta satellitinformation [\(sidan 4](#page-9-1)).
- 6. Förstå huvudmenyn [\(sidan 5](#page-10-1)).

# **Strömförsörja enheten**

Anslut enheten till 12 voltsströmkabeln för fordon medan den är ansluten till fordonet.

nüvi laddas medan du kör.

#### <span id="page-6-1"></span>**Strömkablar**

Enheten kan strömförsörjas på tre sätt.

- Strömkabel för fordon •
- USB-kabel [\(sidan 58](#page-63-1)) •
- Nätadapter (valfritt tillbehör) •

Om du inte tänker använda enheten medan den är ansluten till en strömkälla trycker du på **strömknappen** för att låsa enheten. Mer information om att låsa enheten finns på [sidan 4.](#page-9-2)

# <span id="page-7-1"></span><span id="page-7-0"></span>**Montera enheten**

## ‹ **VARNING**

Den här produkten innehåller ett litiumjonbatteri. För att minska risken för skador på person eller produkt som orsakas av att batteriet utsätts för extrem värme ska du ta bort enheten från bilen när du går ut eller förvara den skyddad från direkt solljus.

#### *Meddelande*

Innan du monterar enheten läser du i guiden *Viktig säkerhets- och produktinformation* för information om lagar som gäller för montering på vindruta.

- 1. Ta bort plasthöljet från sugkoppsfästet.
- 2. Placera sugkoppsfästet på vindrutan.
- 3. För spaken bakåt mot vindrutan.
- 4. Sätt fast monteringsfästet på sugkoppsarmen.

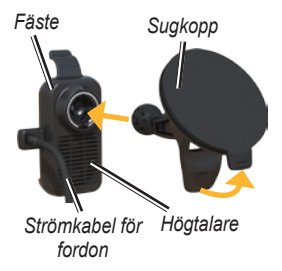

- 5. Placera underkanten av enheten i monteringsfästet.
- 6. Luta enheten bakåt tills den fastnar.

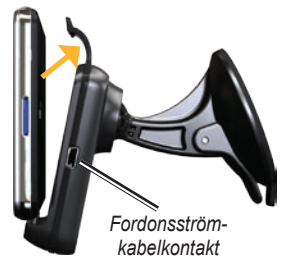

# <span id="page-8-1"></span><span id="page-8-0"></span>**Konfigurera enheten**

- 1. Anslut strömkabeln för fordon till monteringsfästet.
- 2. Anslut den andra änden av 12 volts strömkabeln för fordon till en strömkontakt i bilen.

Om enheten är ansluten och fordonet är igång startar enheten automatiskt.

- 3. Följ instruktionerna på skärmen.
- 4. Om du använder en trafikmottagare i Europa ansluter du den externa antennen till trafikmottagaren och fäster den ordentligt på vindrutan med sugfästena.

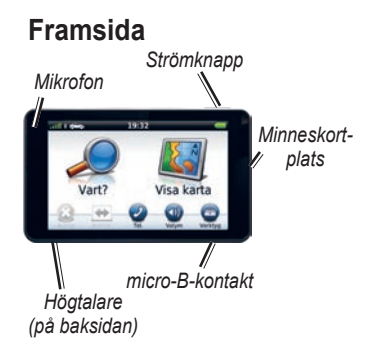

## <span id="page-8-2"></span>**Slå på och stänga av enheten**

Håll **strömknappen** nedtryckt.

## **Återställa enheten**

Du kan återställa enheten om den slutar fungera.

Håll **strömknappen** nedtryckt i 10 sekunder.

# <span id="page-9-1"></span><span id="page-9-0"></span>**Söka satelliter**

Staplarna **and a**nger styrkan på mottagningen.

- 1. Gå utomhus till en öppen plats, en bit från höga byggnader och träd.
- 2. Sätt på enheten om det behövs.

Det kan ta några minuter innan den hittar satellitsignalerna.

# **Rotera skärmen**

Rotera enheten om du vill visa i horisontellt (landskap) eller vertikalt (porträtt) läge.

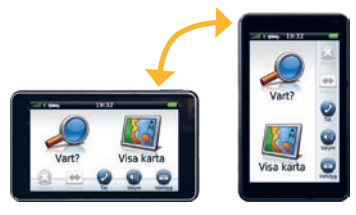

## **Om det automatiska skärmlåset**

Enheten låses automatiskt om du inte använder den under en viss angiven tid.

Om enheten sitter i fästet med extern strömförsörjning kommer skärmen inte att låsas automatiskt.

# **Låsa enheten manuellt**

<span id="page-9-2"></span>Tryck på **strömknappen**.

## <span id="page-10-0"></span>**Låsa upp enheten**

- 1. Tryck snabbt på strömknappen om det behövs.
- 2. Dubbelklicka på  $\bullet$ .

# <span id="page-10-1"></span>**Huvudmeny**

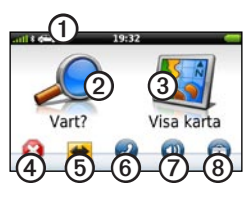

- ➊ Tryck här om du vill välja ett transportläge.
- ➋ Tryck här om du vill söka efter en destination.
- ➌ Tryck här om du vill visa kartan.
- ➍ Tryck här om du vill avbryta en rutt.
- 
- ➎ Tryck här om du vill göra en avstickare från en rutt.

➏ Tryck här om du vill ringa ett samtal när du är ansluten till en kompatibel mobiltelefon.

> Mer information finns på <www.garmin.com/bluetooth>.

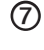

➐ Tryck här om du vill justera volymen.

➑ Tryck här om du vill öppna menyn med verktyg och inställningar.

## **Använda skärmknappsatsen**

- Håll nedtryckt för att snabbt gå tillbaka till huvudmenyn. •
- Om du vill se fler alternativ trycker du på  $\bigwedge$  och  $\bigvee$ . •
- Håll  $\bigwedge$  och  $\bigvee$  nedtryckta om du vill bläddra snabbare. •

# <span id="page-11-0"></span>**Justera huvudvolymen**

- 1. Tryck på **Volym**.
- 2. Justera reglaget åt vänster eller höger.

## **Stänga av ljudet**

1. Tryck på **Volym >** .

# <span id="page-11-1"></span>**Transportlägen**

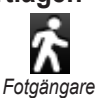

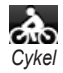

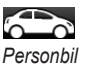

Enheten erbjuder flera transportlägen för navigeringsmetoder. Rutten beräknas olika beroende på vilket läge du har valt.

# **Byta transportläge**

- 1. Tryck på transportlägesikonen i det övre vänstra hörnet.
- 2. Välj ett läge.
- 3. Tryck på **Spara**.

# <span id="page-11-2"></span>**Söka efter en intressant plats (POI)**

De detaljerade kartorna i enheten innehåller intressanta platser, t.ex. restauranger, hotell och automatiska tiänster.

- 1. På huvudmenyn trycker du på **Vart?** > **Intressant plats**.
- 2. Välj en kategori.
- 3. Om det behövs väljer du en underkategori.
- 4. Välj en destination.
- 5. Tryck på **Kör!**.

#### <span id="page-12-0"></span>**Söka efter en plats genom att bokstavera namnet**

- 1. På huvudmenyn trycker du på **Vart?** > **Intressant plats** > **Stava namnet**.
- 2. Ange hela eller en del av namnet.
- 3. Tryck på **Klar**.
- 4. Välj en destination.
- 5. Tryck på **Kör!**.

# **Använda skärmknappsatsen**

- Tryck på ett tecken på knappsatsen för att ange en bokstav eller en siffra. •
- Tryck på  $\equiv$  om du vill lägga till ett mellanslag. •
- Tryck på  $\triangleleft$  och  $\triangleright$  för att flytta markören. •
- Tryck på « för att ta bort ett tecken.
- Om du vill rensa hela posten håller du **nedtryckt**. •
- Tryck på  $\bullet$  om du vill välja språkläge för knappsatsen. •
- Tryck på <sub>6</sub> m du vill ange specialtecken, t.ex. kommateringstecken. •

Mer information om att ändra knappsatsens visning finns i "Ändra systeminställningarna" ([sidan 47\)](#page-52-1).

#### <span id="page-13-0"></span>**Söka efter intressanta platser i fotgängarläge**

I fotgängarläge i vissa städer kan du använda cityXplorer™-kartor för att navigera med kollektivtrafik. Gå till <www.garmin.com>för mer information om cityXplorer-kartor.

- 1. Välj fotgängarläge ([sidan 6](#page-11-1)).
- 2. På huvudmenyn trycker du på **Vart?** > **Intressant plats**.
- 3. Välj en kategori.
- 4. Om det behövs väljer du en underkategori.
- 5. Välj en destination.
- 6. Välj ett alternativ:
	- Tryck på **Gång** om du vill beräkna en rutt som du navigerar längs till fots.
	- Tryck på **Kollektivtrafik** om du vill beräkna en rutt som använder kollektivtrafik och gång.
- 7. Tryck på **Kör!**.

# **Lägga till punkter i aktiv rutt**

- 1. När du navigerar längs en rutt trycker du på för att återgå till huvudmenyn.
- 2. På huvudmenyn trycker du på **Vart?**.
- 3. Välj en kategori.
- 4. Om det behövs väljer du en underkategori.
- 5. Välj en destination.
- 6. Tryck på **Kör!**.
- 7. Tryck på **Lägg till i aktuell rutt**.

# <span id="page-14-0"></span>**Ändra destination för den aktiva rutten**

Innan du kan ändra destination måste du navigera längs en rutt.

- 1. Tryck på för att gå tillbaka till huvudmenyn.
- 2. Tryck på **Vart?**.
- 3. Sök efter platsen.
- 4. Tryck på **Kör!**.
- 5. Tryck på **Starta ny rutt**.

## **Göra en avstickare**

När du navigerar längs en rutt kan du använda avstickare till att undvika hinder framför dig, t.ex. byggplatser.

**Obs!** Om den rutt du för närvarande använder är det enda rimliga alternativet kan det hända att enheten inte beräknar någon avstickare.

- 1. När du navigerar längs en rutt trycker du på .
- 2. På huvudmenyn trycker du på **Avstickare** eller **Räkna om**.

# **Stoppa rutten**

- 1. While navigating a route, touch  $\blacktriangle$ .
- 2. På huvudmenyn trycker du på **Stopp**.

# **Navigera fågelvägen**

Använd läget för fågelvägen om du inte följer vägbanorna när du navigerar.

- 1. På huvudmenyn trycker du på **Verktyg** > **Inställningar** > **Navigation** > **Personbil** > **Ruttinställningar**.
- 2. Tryck på **Fågelvägen**.
- 3. Tryck på **Spara**.

# <span id="page-15-0"></span>**Söka efter platser**

På menyn Vart? finns det olika kategorier av platser att söka efter. Mer information om hur du utför en enkel sökning finns på [sidan 6](#page-11-2).

# **Söka efter en adress**

**Obs!** Beroende på vilken version av inbyggda kartdata du har i enheten kan knappnamnen och stegordningen skilja sig från stegen nedan.

- 1. På huvudmenyn trycker du på **Vart?** > **Adress**.
- 2. Om det behövs ändrar du land eller område.
- 3. Tryck på **Stava ort**.
- 4. Ange ort/postnummer.

**Tips**: Om du är osäker på ort/ postnummer trycker du på **Sök alla**.

5. Tryck på **Klar**.

6. Om det behövs väljer du ort/ postnummer.

> **Obs!** Alla kartdata har inte sökfunktion för postnummer.

- 7. Ange gatunumret.
- 8. Tryck på **Klar**.
- 9. Ange gatan.
- 10. Tryck på **Klar**.
- 11. Om det behövs väljer du gatan.
- 12. Om det behövs väljer du adressen.

# <span id="page-16-0"></span>**Använda Kör!- sidan**

Sidan Kör! öppnas när du väljer en plats att navigera till.

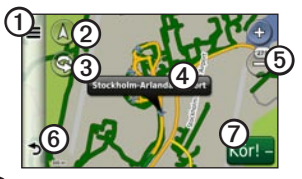

- ➊ Tryck här om du vill ringa till den valda platsen när enheten är ansluten till en telefon, eller för att spara platsen som en favorit.
- ➋ Tryck här om du vill växla mellan 2D- och 3D-vy.

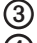

- ➌ Tryck här om du vill rotera vyn.
- $\Phi$  Tryck här om du vill visa mer information om platsen.
- ➎ Tryck här om du vill zooma in och ut.
- ➏ Tryck för att gå tillbaka till föregående sida. Håll nedtryckt för att gå tillbaka till huvudmenyn.

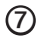

➐ Tryck för att skapa en vägbeskrivning till den här platsen.

#### **Rapportera en felaktig intressant plats**

När sökresultaten innehåller en gammal eller felaktig intressant plats kan du ta bort platsen från kommande sökningar.

- 1. På sidan Kör! trycker du på informationsrutan.
- 2. Tryck på  $\blacksquare$  > **Rapportera fel** > **Ja.** Platsen tas bort från kommande sökningar.

# <span id="page-17-0"></span>**Ange en hemposition**

Du kan ange din hemposition för den plats du oftast kör tillbaka till.

- 1. På huvudmenyn trycker du på **Vart?** > **Kör hem**.
- 2. Välj **Skriv in min adress**, **Använd min aktuella position** eller **Senast sökta**.

## **Köra hem**

Innan du kan navigera hem måste du ange en hemposition.

> På huvudmenyn trycker du på **Vart?** > **Kör hem**.

## **Återställa din hemposition**

- 1. På huvudmenyn trycker du på **Vart?** > > **Ange hemposition**.
- 2. Välj ett alternativ för att ändra din adress.

## **Ändra information om din hemposition**

- 1. På huvudmenyn trycker du på **Vart?** > **Favoriter** > **Hem**.
- 2. Tryck på  $\blacksquare$  > Ändra.
- 3. Ange ändringarna.
- 4. Tryck på **Klar**.

## **Visa en lista med senast hittade platser**

Enheten lagrar de senaste 50 platserna som du hittat.

> På huvudmenyn trycker du på **Vart?** > **Senast sökta**.

#### <span id="page-18-0"></span>**Rensa listan med senast hittade platser**

På huvudmenyn trycker du på **Vart?**

> **Senast sökta** > > **Rensa** > **Ja**.

# **Om Favoriter**

Du kan spara platser i Favoriter så att du snabbt kan hitta dem och skapa rutter till dem. Din hemposition sparas också i Favoriter.

#### **Spara din aktuella position i Favoriter**

- 1. Tryck på fordonssymbolen på kartan.
- 2. Ange ett namn.
- 3. Tryck på **Spara**.

#### Platsen sparas i **Favoriter**.

## **Spara platser i Favoriter**

- 1. Sök efter platsen [\(sidan 6](#page-11-2)).
- 2. På sidan Kör! trycker du på  $\blacksquare$  $Spara > OK$ .

## **Söka efter favoriter**

- 1. På huvudmenyn trycker du på **Vart?** > **Favoriter**.
- 2. Om det behövs väljer du en kategori.
- 3. Välj en sparad plats.

## <span id="page-19-0"></span>**Redigera favoriter**

- 1. På huvudmenyn trycker du på **Vart?** > **Favoriter**.
- 2. Välj en kategori.
- 3. Välj en favorit.
- 4. Tryck på informationsrutan.
- 5. Tryck på  $\equiv$  > Ändra.
- 6. Välj ett alternativ:
	- **Namn •**
	- **Telefonnummer •**
	- **Kategorier •**
	- **Tilldela foto** tryck här om **•** du vill välja ett sparat foto ([sidan 36](#page-41-1)).
	- **Byt kartsymbol •**
- 7. Ändra informationen.
- 8. Tryck på **Klar**.

# **Söka efter parkering**

- 1. På huvudmenyn trycker du på **Vart?** > **Parkering** > **Sök efter parkering**.
- 2. Välj en parkeringsplats.
- 3. Tryck på **Kör!**.

#### **Söka efter din senaste parkeringsplats**

Enheten sparar din parkeringsplats när du tar ut enheten ur fästet när strömmen är ansluten till den.

På huvudmenyn trycker du på **Vart?** > **Parkering** > **Sista platsen**.

## <span id="page-20-0"></span>**Planera en resa**

Du kan använda Reseplanerare om du vill skapa och spara en resa med flera destinationer.

- 1. På huvudmenyn trycker du på **Vart?** > **Reseplanerare**.
- 2. Tryck på  $\pm$ .
- 3. Tryck på **Välj startplats**.
- 4. Sök efter en plats ([sidan 6\)](#page-11-2).
- 5. Tryck på **Välj**.
- 6. Tryck på  $\bigoplus$  om du vill lägga till ytterligare en plats.
- 7. Tryck på **Välj**.
- 8. Upprepa steg 4–6 om du vill lägga till ytterligare platser till resan.
- 9. Tryck på **Nästa**.
- 10. Ange ett namn.
- 11. Tryck på **Klar**.

## **Navigera till en sparad resa**

- 1. På huvudmenyn trycker du på **Vart?** > **Reseplanerare**.
- 2. Välj en sparad resa.
- 3. Tryck på **Kör!**.

#### **Ändra en sparad resa**

- 1. På huvudmenyn trycker du på **Vart?** > **Reseplanerare**.
- 2. Välj en sparad resa.
- 3. Tryck på  $\equiv$ .
- 4. Välj ett alternativ:
	- Tryck på **Byt namn på resa** om du vill ändra resans namn.
	- Tryck på **Ändra destinationer** om du vill lägga till eller ta bort platser. •
	- Tryck på **Ta bort resa** om du vill ta bort hela resan. •
	- Tryck på **Optimera ordningen** om du vill ordna platserna på resan i den mest effektiva ordningen. •

# <span id="page-21-0"></span>**Använda knapparna på kartan**

- 1. På huvudmenyn trycker du på **Vart?** > **Sök på karta**.
- 2. Tryck var som helst på kartan.
	- Tryck på  $\oplus$  och  $\oplus$  för att zooma in och ut. •
	- Tryck på  $\triangle$  för att växla mellan 2D- och 3D-vy.
	- Tryck på  $\bullet$  för att rotera vyn. •

## **Söka på kartan genom att trycka på skärmen**

Tryck på ett område på kartan för att välja en plats. •

En informationsruta visas intill platsen.

- Tryck på och dra kartan om du vill visa en annan del av kartan.
- Tryck två gånger på kartan för att zooma in och centrera på en plats. •
- Tryck på två punkter nära kartans mittpunkt och dra isär fingrarna för att zooma in. •
- Tryck på två punkter nära skärmens motsatta kanter och för ihop fingrarna mot skärmens mittpunkt för att zooma ut. •
- Tryck och dra med två fingrar nedåt på kartan för att gå från flygvy till fågelperspektivvy. •
- Tryck och dra med två fingrar uppåt på kartan för att gå från fågelperspektivvy till flygvy. •
- Tryck och dra med två fingrar till höger eller vänster för att rotera kartan. •

#### **Söka efter en plats med hjälp av kartan**

- 1. På huvudmenyn trycker du på **Vart?** > **Sök på karta**.
- 2. Tryck på en plats. En informationsruta visas intill platsen.
- 3. Tryck på informationsrutan.
- 4. Välj ett alternativ:
	- Tryck på **II** > **Spara**.
- 5. Tryck på **Kör!**.

## **Ange en simulerad plats**

Du kan använda GPS-simulatorn för att välja en annan plats, där du kan söka efter och spara intressanta platser i närheten. Det kan vara användbart när du planerar resor.

- 1. På huvudmenyn trycker du på **Verktyg** > **Inställningar** > **System** > **GPS-simulator** > **Till**.
- 2. På huvudmenyn trycker du på **Vart?** > **Sök på karta**.
- 3. Tryck på ett område på kartan.
- 4. Tryck på  $\blacksquare$  > Ange plats.

# <span id="page-23-0"></span>**Ange koordinater**

Om du känner till de geografiska koordinaterna för destinationen kan du navigera till den med hjälp av koordinaterna för latitud och longitud i enheten. Detta kan vara användbart vid geocaching.

- 1. På huvudmenyn trycker du på **Vart? > Koordinater**.
- 2. Tryck på ett fält för att ange latitudoch longituddata.
- 3. Tryck på **Visa på karta**.
- 4. Tryck på **Kör!**.

## **Ändra kartans koordinatformat**

- 1. På skärmen Hem trycker du på **Vart?** > **Koordinater** > **Format**.
- 2. Välj ett format.

# **Använda fotonavigering**

Du kan överföra bilder som innehåller platsinformation till enheten eller minneskortet och skapa rutter till bildplatserna.

- 1. Anslut enheten till datorn ([sidan 45\)](#page-50-1).
- 2. Gå till [http://connect.garmin.com](http://connect.garmin.com/photos) [/photos](http://connect.garmin.com/photos).
- 3. Följ instruktionerna på webbplatsen för att välja och läsa in foton.
- 4. På huvudmenyn trycker du på **Vart?** > **Favoriter** > **Foton**.

En lista över bilder med platsinformation visas.

- 5. Tryck på en bild.
- 6. Tryck på **Kör!**.

# <span id="page-24-0"></span>**Uttala kommandon**

# **Om röstkommandon**

**Obs!** Röstkommandofunktionen är inte tillgänglig för alla språk eller regioner. Funktionen Röstkommando är tillgänglig på vissa enhetsmodeller.

Med röstkommandon kan du använda enheten genom att uttala orden som visas på skärmen högt eller genom att uttala vissa kommandon. Röstkommandomenyn innehåller en lista med tillgängliga kommandon.

# **Ange din uppvakningsfras**

Uppvakningsfrasen är ett ord eller en fras som du kan säga för att aktivera röstkommando. Som standard är uppvakningsfrasen inställd på **Röstkommando**.

- 1. På huvudmenyn trycker du på **Verktyg** > **Röstkommando > Anpassa fras**.
- 2. Ange en ny uppvakningsfras.
- 3. Tryck på **Klar**.

# **Aktivera röstkommando**

Säg uppvakningsfrasen. Menyn Röstkommando visas.

# <span id="page-25-0"></span>**Tips för att använda röstkommandon**

- Tala med normal röst in i enheten. •
- Uttala kommandona som de visas på skärmen.
- Besvara röstmeddelanden från enheten efter behov. •
- Minska antalet oavsiktliga röstkommandouppvakningar genom att göra uppvakningsfrasen längre.
- Säg **Avsluta** när du vill avsluta röstkommando. •

## **Navigera till en populär plats med röstkommandon**

Du kan säga namnen på mycket populära, välkända platser.

1. Säg uppvakningsfrasen.

## 2. Säg **Sök efter namn**.

3. Lyssna på röstmeddelandet och säg platsens namn.

En lista med platser visas.

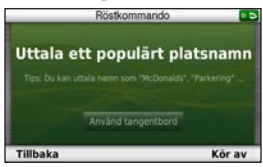

4. Säg radnumret.

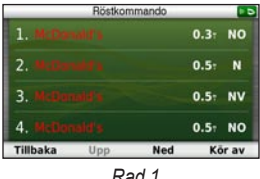

- 5. Säg ett alternativ:
	- Säg **Navigera** för att navigera till platsen. •

<span id="page-26-0"></span>Säg **Ring** för att ringa till platsen när du är ansluten till en kompatibel mobiltelefon. •

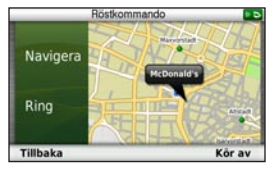

# **Uttala en adress**

- 1. Säg **röstkommando**.
- 2. Säg **Sök adress**.
- 3. Följ instruktionerna på skärmen.

# **Om ikoner och toner**

- Enheten avger två toner när den går in i och avslutar röstigenkänningsläge. •
- En röd ikon  $\times$   $\triangleright$  visas i skärmens övre högra hörn när enheten inte är redo för ditt kommando.

Vänta tills ikonen  $\left( \infty \right)$  är grön innan du säger kommandot. •

# <span id="page-27-0"></span>**Om kartsidorna**

## **Visa kartan när du navigerar**

#### *meddelande*

Under inga omständigheter ska Garmin vara ansvarsskyldigt för några tillfälliga, speciella, indirekta skador eller följdskador, inklusive, men inte begränsat till, skador för trafikböter eller stämningar, vare sig de orsakas av användning, missbruk eller oförmåga att använda produkten eller av defekter i produkten. Vissa stater tillåter inte begränsning av tillfälliga skador eller följdskador, så ovanstående begränsningar kanske inte gäller dig.

Din rutt är markerad med en magentafärgad linje. En målflagga anger din destination.

Medan du kör vägleder enheten dig till destinationen via röstuppmaningar, pilar på kartan och anvisningar överst på kartan. Om du avviker från den ursprungliga rutten beräknas en ny rutt och du får en ny vägbeskrivning.

En fartbegränsningsikon som visar aktuell fartbegränsning visas eventuellt när du kör på huvudvägar.

#### **Använda navigeringskartan**

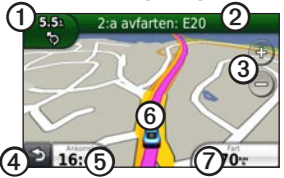

➊ Tryck här för att visa nästa sväng.

Svängindikatorn talar också om vilken fil du bör befinna dig i för att förbereda dig för nästa manöver, om tjänsten är tillgänglig.

- <span id="page-28-0"></span>➋ Tryck här för att visa svänglistan.
- ➌ Tryck här om du vill zooma in och ut.
- ➍ Tryck här om du vill gå tillbaka till huvudmenyn.
- ➎ Tryck här om du vill visa ett annat datafält.
- ➏ Tryck här om du vill visa information om platsen.
- ➐ Tryck här om du vill visa trippinformation.

# **Om myTrends™**

När funktionen myTrends är aktiverad visas ankomsttid och trafikinformation för ofta använda destinationer, som din arbetsplats, automatiskt i navigeringsfältet överst på kartan.

När myTrends-information visas i navigeringsfältet kan du trycka på navigeringsfältet om du vill visa ruttalternativ för den föreslagna destinationen.

## **Aktivera myTrends**

På huvudmenyn trycker du på **Verktyg** > **Inställningar** > **Navigation** > **Personbil** > **nüRoute** > **myTrends** > **Aktiverad**.

# **Visa trippinformation**

På trippinformationssidan visas din aktuella fart samt statistik om resan.

**Tips**: Om du stannar ofta bör du inte stänga av enheten så att den mäter den tillryggalagda tiden under resan.

Tryck på fältet **Fart** på kartan.

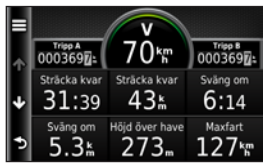

## <span id="page-29-0"></span>**Återställa trippinformationen**

- 1. Tryck på fältet **Fart** på kartan.
- 2. Tryck på  $\equiv$ .
- 3. Välj ett alternativ:
	- Tryck på **Nollställ trippdata** om du vill nollställa informationen i färddatorn.
	- Tryck på **Nollställ maxfart** för att nollställa maxfarten.
	- Tryck på **Nollställ tripp B** om du vill nollställa trippmätaren. •

# **Visa svänglistan**

När du navigerar längs en rutt kan du visa alla svängar för hela rutten och avståndet mellan svängarna.

1. På kartan trycker du på textfältet överst på kartan.

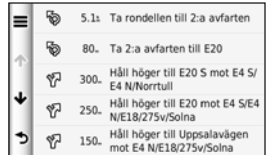

- 2. Välj ett alternativ:
	- Välj en sväng i listan om du vill visa nästa sväng. •
	- Tryck på > **Visa karta** om du vill visa hela rutten på kartan. •

# <span id="page-30-0"></span>**Visa nästa sväng**

Innan du kan visa nästa sväng måste du navigera längs en rutt.

Nästa sväng visar svängen på kartan samt avståndet och tiden till den.

Tryck på svängindikatorn i det övre vänstra hörnet på kartan.

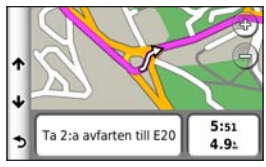

# **Visa sidan för visning av korsningar**

Innan du kan visa korsningar måste du navigera längs en rutt.

På vissa enhetsmodeller visar sidan för visning av korsningar en vy med kommande korsningar och i vilken fil du bör köra.

På kartan trycker du på skärmens övre vänstra hörn.

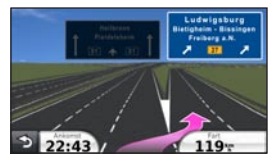

## <span id="page-31-0"></span>**Använda navigeringskartan för fotgängare**

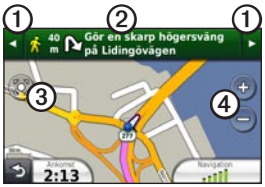

I fotgängarläget visas rutten på en tvådimensionell karta.

➊ Tryck här för att växla mellan ruttsträckor.

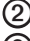

➋ Tryck här för att visa ruttresvägen.

- ➌ Tryck här för att centrera kartan på den aktuella platsen.
	- ➍ Tryck här för att zooma in och ut.

## **Kollektivtrafikalternativ**

Om du har cityXplorer-kartor installerade beräknar enheten en rutt där en kombination av kollektivtrafikalternativ, som att åka buss eller tunnelbana och att promenera, används.

**Obs!** cityXplorer-kartor medföljer inte enheten. Se <http://my.garmin.com>om du vill köpa cityXplorer-kartor.

Ikonerna  $\bigoplus$ ,  $\bigoplus$ ,  $\bigoplus$ ,  $\bigoplus$ ,  $\bigoplus$ ,  $\bigoplus$  och **a** anger den navigeringsmetod som används i varje del av rutten. När du t.ex. ser  $\bigcirc$  stiger du på en buss på den punkten i rutten.

De svarta punkterna på kartan är hållplatser för kollektivtrafik längs rutten.

# <span id="page-32-0"></span>**Telefonsamtal med handsfree**

Med den trådlösa Bluetooth®-tekniken kan du etablera trådlösa anslutningar mellan två enheter, t.ex. en mobiltelefon och din enhet. Om du vill fastställa om din mobiltelefon med Bluetooth-teknik är kompatibel med enheten går du till [www.garmin.com/bluetooth.](www.garmin.com/bluetooth)

## **Para ihop enheter**

Första gången du använder två enheter tillsammans måste du para ihop dem genom att etablera kontakt med hjälp av en PIN-kod eller ett lösenord.

Telefonen och enheten måste vara påslagna och inom 10 m (33 fot) avstånd från varandra.

**Para ihop med telefoninställningarna**

Du kan initiera ihopparning från telefonen. Se telefonens användarhandbok.

- 1. På enhetens huvudmeny trycker du på **Verktyg** > **Inställningar** > **Bluetooth** > **Till**.
- 2. Aktivera Bluetooth-komponenten på telefonen.

**Obs!** Den här funktionen kan finnas i en meny kallad Inställningar, Bluetooth, Anslutningar eller Hands-free.

- 3. Sök efter Bluetooth-enheter med telefonen.
- 4. Välj enheten i listan med enheter.
- 5. Ange Bluetooth-PIN-koden för enheten (**1234**) i telefonen.

#### **Para ihop med enhetsinställningarna**

- 1. På enhetens huvudmeny trycker du på **Verktyg** > **Inställningar** > **Bluetooth** > **Till**.
- 2. Tryck på **Verktyg** > **Inställningar** > **Bluetooth** > **Lägg till telefon**.
- 3. Aktivera Bluetooth-komponenten på telefonen.
- 4. Aktivera läget Hitta mig/Möjlig att upptäcka/Synlig för telefonen.

**Obs!** Den här funktionen kan finnas i en meny kallad Inställningar, Bluetooth, Anslutningar eller Hands-free.

- 5. Tryck på **OK** på enheten.
- 6. Välj telefonen i listan med enheter.
- 7. Tryck på **Spara**.
- 8. Ange Bluetooth-PIN-koden för enheten (**1234**) i telefonen.

#### **Tips efter att du parat ihop enheterna**

- När du en gång har parat ihop de två enheterna ansluter de automatiskt till varandra varje gång du sätter på dem.
- När telefonen är ansluten till enheten kan du ringa telefonsamtal. •
- När du slår på enheten utförs ett försök att para ihop den med den telefon den senast var ansluten till. •
- Du kan välja att ställa in att mobiltelefonen ska anslutas till enheten automatiskt när den slås på. •

# <span id="page-34-0"></span>**Ta emot ett samtal**

Tryck på **Svara**. •

Den interna mikrofonen är på framsidan av enheten. Tala normalt.

Tryck på **Ignorera** om du vill ignorera samtalet. •

## **Använda enheten under ett samtal**

Under ett samtal visas 2. Beroende på vilken skärmbild som visas på enheten kan ikonen Samtal pågår se olika ut.

- 1. På huvudmenyn trycker du på  $\frac{1}{2}$ **Lägg på**.
- 2. Välj ett alternativ:
	- Tryck på **Knappsats** om du vill visa en sida med knappsats så att du kan använda automatiska system som röstbrevlåda.

Tryck på **Använd handenheten** om du vill stänga av enheten men behålla samtalet, eller om du vill samtala privat. •

> **Tips**: Om du vill växla tillbaka trycker du på **Använd nüvienheten**.

Tryck på **Tyst** om du vill stänga av ljudet i ett samtal. •

## **Använda Samtal väntar**

När du sitter i samtal och får ett samtal till (samtal väntar) visas ett fönster.

- Tryck på **Svara** om du vill besvara samtalet och placera det första samtalet i vänteläge. •
- Tryck på  $\triangleright$  **Byt till.** •
- Tryck på **Lägg på** om du vill avsluta samtalet. •

Det parkerade samtalet avslutas inte.

# <span id="page-35-0"></span>**Ringa till en intressant plats (POI)**

- 1. På huvudmenyn trycker du på **Telefon** > **Intressant plats**.
- 2. Sök efter en intressant plats (POI).
- 3. Tryck på **Ring**.

# **Ringa ett nummer**

- 1. På huvudmenyn trycker du på **Telefon** > **Ring**.
- 2. Ange numret.
- 3. Tryck på **Ring**.

# **Ange telefonnumret**

Du kan ange det telefonnummer som du vill att enheten ringer upp när du trycker på **Ring hem**.

- 1. På huvudmenyn trycker du på **Telefon** > **Ring hem**.
- 2. Tryck på **Ange telefonnummer**.
- 3. Ange telefonnumret.
- 4. Tryck på **Klar** > **Ja**. Enheten ringer upp ditt hemtelefonnummer.
#### **Ringa hem**

Innan du kan ringa hem med knappen Ring hem måste du ange ett telefonnummer för din hemposition. ([sidan 30](#page-35-0)).

> På huvudmenyn trycker du på **Telefon** > **Ring hem**.

### **Ringa samtal med röstuppringning**

Innan du ringer samtal med röstuppringning kan du behöva träna telefonen att känna igen dina röstuppringningskommandon. Se telefonens användarhandbok.

- 1. På huvudmenyn trycker du på **Telefon** > **Röstuppringning**.
- 2. Säg kontaktens namn.

## **Kontrollera telefonstatus**

Du kan kontrollera telefonens batterinivå och signalstyrka.

På huvudmenyn trycker du på **Telefon** > **Telefonstatus**.

# **Använda verktygen**

### **Visa aktuell platsinformation**

Använd sidan Var är jag? för att visa information om din aktuella position. Det här är en användbar funktion om du behöver tala om för räddningspersonal var du befinner dig.

På huvudmenyn trycker du på **Verktyg** > **Var är jag?**.

#### **Söka efter närliggande serviceställen**

- 1. På huvudmenyn trycker du på **Verktyg** > **Var är jag?**.
- 2. Tryck på **Sjukhus**, **Polis** eller **Bränsle** för att visa närmaste plats i den kategorin.

# **Använda Hjälp**

På huvudmenyn trycker du på **Verktyg** > **Hjälp** om du vill visa information om hur du använder enheten.

### **Söka efter hjälpavsnitt**

På huvudmenyn trycker du på **Verktyg > Hjälp**.

## **Om ecoRoute™**

Funktionen ecoRoute beräknar fordonets bränsleekonomi, koldioxidutsläpp samt bränslepriset för att navigera till ett mål. Den har också verktyg för att öka bränsleeffektiviteten.

De data som tillhandahålls av ecoRoute är bara uppskattningar. De är alltså inga faktiska avläsningar från fordonet. Om du vill ha mer exakta bränslerapporter för just ditt fordon och dina körvanor kan du kalibrera bränsleekonomin ([sidan 33](#page-38-0)).

### **Använda ecoRoute**

- 1. På huvudmenyn trycker du på **Verktyg** > **ecoRoute**.
- 2. Om du uppmanas till det anger du bränsle- och körsträckeinformation.

Första gången du använder funktionen ecoRoute måste du ange fordonsinformation.

### <span id="page-38-0"></span>**Kalibrera bränsleekonomin**

Kalibrera bränsleekonomin om du vill få mer exakta bränslerapporter för ditt specifika fordon och dina körvanor. Kalibrera när du fyller på bränsle.

- 1. På huvudmenyn trycker du på **Verktyg** > **ecoRoute** > **Vid pumpen**.
- 2. Ange aktuellt bränslepris.
- 3. Ange hur mycket bränsle ditt fordon har förbrukat sedan det sist tankades.
- 4. Ange sträckan du har färdats sen den senaste tankningen.

5. Tryck på **Nästa**.

Enheten beräknar den genomsnittliga bränsleekonomin.

### **Maximera din bränsleekonomi**

Med ecoChallenge kan du maximera bränsleekonomin genom att du får poäng för dina körvanor. Ju högre ecoChallenge-poäng du får, desto mer bränsle sparar du. ecoChallenge samlar in data och beräknar en poäng när din enhet rör sig och är i transportläge för personbil.

### **Visa dina ecoChallenge-poäng**

På huvudmenyn trycker du på **Verktyg** > **ecoRoute** > **ecoChallenge**.

### **Om dina ecoChallenge-poäng**

Bladfärgen på ecoChallenge-ikonen ändras beroende på dina resultat i utmaningen.

**Totalt** – visar ett genomsnitt av poängen för hastighet, acceleration och bromsning.

**Hastighet** – visar poängen för att köra med den mest bränslesnåla hastigheten för ditt fordon (70–100 km/tim, 45–60 mph för de flesta fordon).

**Acceleration** – visar poängen för jämn och gradvis acceleration. Du mister poäng om du gasar snabbt.

**Bromsning** – visar poängen för jämn och gradvis bromsning. Du mister poäng om du bromsar hårt.

#### **Ta bort ecoChallenge-poäng från kartan**

På kartan trycker du på  $\bullet$  >  $\blacksquare$  > **Inställningar** > **Dölj**.

#### **Nollställa ecoChallenge**

På kartan trycker du på  $\bullet$  >  $\blacksquare$  > **Nollställ**.

### **Visa information om bränsleekonomi**

- 1. På huvudmenyn trycker du på **Verktyg** > **ecoRoute** > **Bränsleekonomi**.
- 2. Tryck på en del av diagrammet, så zoomar du in.

#### **Justera fordonsprofilen**

- 1. På huvudmenyn trycker du på **Verktyg** > **ecoRoute** > **Fordonsprofil**.
- 2. Välj ett alternativ för att justera bränsleinställningarna manuellt.
	- **Bränsletyp •**
	- **Bränsleförbr. stad •**
	- **Motorväg Bränsleekonomi •**
	- **Bränslepris •**

**Tips**: Du får bättre resultat om du kalibrerar bränsleekonomin ([sidan 33](#page-38-0)) istället för att justera bränsleeffektiviteten för stadskörning och motorväg.

### **Om körsträckerapporten**

Med körsträckerapporten beräknas avståndet, tiden, den genomsnittliga bränsleekonomin och bränslekostnaden för att navigera till en destination.

En körsträckerapport skapas för varje rutt du kör. Om du avbryter en rutt i enheten skapas en körsträckerapport för den sträcka du har kört.

### **Visa en Körsträckerapport**

Du kan visa sparade körsträckerapporter på enheten. Du kan också öppna körsträckerapporter i mappen Rapporter på enheten/volymen ([sidan 45](#page-50-0)).

- 1. På huvudmenyn trycker du på **Verktyg** > **ecoRoute** > **Körsträckerapport**.
- 2. Välj en rapport.

### **Visa körtips**

På huvudmenyn trycker du på **Verktyg** > **ecoRoute** > **Tips**.

### **Nollställa ecoRoute-data**

- 1. På huvudmenyn trycker du på **Verktyg** > **ecoRoute**.
- 2. Välj en kategori.
- 3. Tryck på  $\blacksquare$  > **Nollställ**.

## **Använda bildvisaren**

Visa bilder som du sparat i enheten eller på ett minneskort. Mer information om hur du läser in bilder i enheten finns på [sidan 44.](#page-49-0)

> På huvudmenyn trycker du på **Verktyg** > **Bildvisare**.

- Bläddra genom bilderna med hjälp av pilarna. •
- Om du vill zooma in en bild trycker du på den.
- Tryck på  $\Box$  om du vill visa ett bildspel av bilderna. •
	- Om du vill avbryta bildspelet trycker du någonstans på skärmen.

### <span id="page-41-0"></span>**Använda en bild som bakgrund**

- 1. På huvudmenyn trycker du på **Verktyg** > **Bildvisare**.
- 2. Tryck på en bild.
- 3. Tryck på  $\blacksquare$  > Använd som **bakgrund**.

### **Ta bort bilder**

- 1. På huvudmenyn trycker du på **Verktyg** > **Bildvisare**.
- 2. Välj en bild.
- 3. Tryck på  $\equiv$  > Ta bort > Ja.

## **Använda världsklockan**

- 1. På huvudmenyn trycker du på **Verktyg** > **Världsklocka**.
- 2. Tryck på ett ortsnamn.
- 3. Ange ett nytt ortsnamn.
- 4. Tryck på **Klar**.
- 5. Om det behövs väljer du en ort.

#### **Visa världskartan**

På huvudmenyn trycker du på **Verktyg** > **Världsklocka** > .

Delar där det är natt visas som skuggade.

## **Använda kalkylatorn**

På huvudmenyn trycker du på **Verktyg** > **Kalkylator**.

## <span id="page-42-0"></span>**Ta skärmbilder**

- 1. På huvudmenyn trycker du på **Verktyg** > **Inställningar** > **Skärm** > **Skärmbild**.
- 2. Tryck på **Till**.
- 3. Tryck på för att ta en skärmbild.

Bilden sparas i bitmap-format i mappen **skärmbilder** på enheten ([sidan 45](#page-50-1)).

## **Använda enhetsomräkningen**

- 1. På huvudmenyn trycker du på **Verktyg** > **Enhetsomräkning**.
- 2. Tryck på rutan med en angiven måttenhet.
- 3. Välj en måttenhet.
- 4. Tryck på **Spara**.

Två måttenheter finns angivna.

- 5. Tryck på en måttenhet att ändra.
- 6. Välj en måttenhet.
- 7. Tryck på **Klar**.
- 8. Upprepa steg 5–6, om det behövs.
- 9. Ange ett värde.
- 10. Tryck på **Klar**.

### **Ange växlingskurser manuellt**

Du kan uppdatera valutor manuellt, vilket innebär att du kan använda de senaste växelkurserna.

- 1. På huvudmenyn trycker du på **Verktyg** > **Enhetsomräkning**.
- 2. Tryck på rutan med en angiven valuta.
- 3. Välj **Valuta**.
- 4. Tryck på **Spara**.
- 5. Tryck på en valutaruta.
- 6. Välj den valuta som du vill uppdatera.
- 7. Upprepa steg 3–6 för att välja en valuta som du vill omvandla till, om det behövs.
- 8. Tryck på en ruta under en valuta.
- 9. Ange ett nytt värde för valutan.
- 10. Tryck på **Klar**.
- 11. Upprepa steg 8–9, om det behövs.

# **Trafik**

### *MEDDELANDE*

Garmin ansvarar inte för riktigheten eller lämpligheten i trafikinformationen.

Enheten kan ta emot trafikinnehåll från FM-TMC.

Mer information om trafikinformationsmottagare och täckningsområden finns på [www.garmin](www.garmin.com/traffic) [.com/traffi](www.garmin.com/traffic)c.

FM TMC-trafikmottagaren, som är integrerad i strömkabeln för fordon, medföljer vissa paket och är ett valfritt tillbehör till modeller i alla serier.

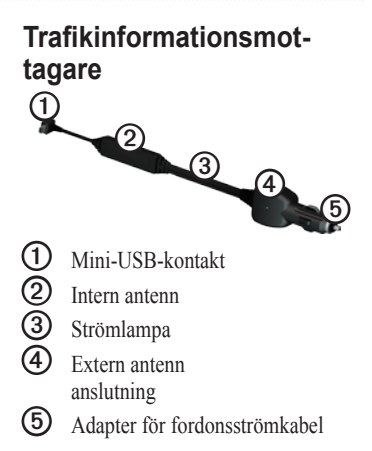

## **Abonnemangsaktivering**

Du behöver inte aktivera prenumerationen som medföljer din FM-trafikmottagare. Abonnemanget aktiveras automatiskt när enheten tar emot satellitsignaler samtidigt som trafiksignalerna tas emot från leverantören av betaltjänsten.

## **Ta emot trafikinformation**

Fordonsströmkabeln och enheten måste vara inom dataräckhåll för en FM-station som sänder ut trafikinformation.

- 1. Anslut trafikinformationsmottagaren till en extern strömkälla.
- 2. Anslut trafikinformationsmottagaren till enheten.

**Obs!** Uppvärmda vindrutor (med metalltrådar) kan försämra trafikinformationsmottagarens prestanda.

# **Om trafikikonen**

När du tar emot trafikinformation visas en trafikikon på kartan. Trafikikonen ändrar färg för att visa trafikförhållandenas allvarlighet.

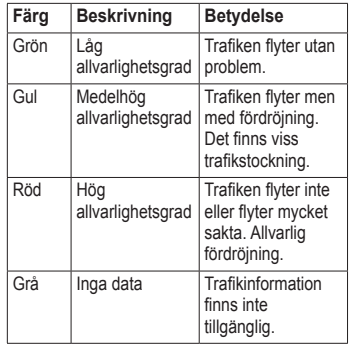

## **Trafik på rutten**

Vid beräkning av rutten undersöker enheten den aktuella trafiken och optimerar automatiskt rutten för kortaste tid. Om en allvarlig trafikfördröjning inträffar på rutten medan du navigerar beräknas rutten automatiskt om.

Rutten kan fortfarande dras genom trafik om det inte finns bättre alternativa rutter.

#### **Undvika trafik längs rutten manuellt**

- 1. På kartan trycker du på
- 2. Tryck på **Trafik på rutten**.
- 3. Om det behövs trycker du på pilarna för att visa övriga trafikfördröjningar på rutten.
- 4. Tryck på **Undvik**.

## **Visa trafikkartan**

På trafikkartan visas färgkodade trafikflöden och fördröjningar på närliggande vägar.

1. På kartan trycker du på  $\bullet$ .

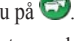

2. Tryck på **Trafikkarta** om du vill visa trafikproblemen på en karta.

## **Söka efter trafikfördröjningar**

- 1. På kartsidan trycker du på  $\bullet$
- 2. Tryck på **Trafiksökning** om du vill visa en lista med vägar med trafikfördröjning.
- 3. Tryck på en post i listan om du vill visa fördröjningar på vägen.
- 4. Om det finns fler än en fördröjning trycker du på pilarna så visas övriga fördröjningar.

### **Lägga till en prenumeration**

- 1. På huvudmenyn trycker du på **Verktyg** > **Inställningar** > **Trafik**.
- 2. Välj ett alternativ:
	- Utanför Nordamerika: Tryck på Abonnemang  $>$   $\blacktriangleright$
	- För nordamerikanska enheter trycker du på  $\bigoplus$ .
- 3. Skriv ned FMtrafikinformationsmottagarens enhets-ID.
- 4. Gå till [www.garmin.com/fmtraffi](www.garmin.com/fmtraffic)c om du vill köpa ett abonnemang och erhålla en kod med 25 tecken.
- 5. Tryck på **Nästa** på enheten.
- 6. Ange koden.
- 7. Tryck på **Klar**.

Trafikabonnemangskoden kan inte återanvändas. Du måste skaffa en ny kod varje går du förnyar tjänsten. Om du har flera FM-trafikinformationsmottagare måste du skaffa en ny kod för varje mottagare.

# **Om erbjudanden**

Om enhetspaketet innehåller en trafikmottagare får du platsrelevanta erbjudanden och kuponger. Reklambaserad trafikinformation är bara tillgängligt i Nordamerika.

Trafikmottagaren måste vara ansluten till extern strömförsörjning och du måste befinna dig i täckningsområde för att kunna ta emot reklambaserad trafikinformation.

Se vår sekretessförklaring på <www.garmin.com/products/privacy> för viktig sekretessinformation.

### **Visa erbjudanden**

### ‹ **VARNING**

Försök inte skriva ned kupongkoder medan du kör.

- 1. Tryck på ett erbjudande som visas på skärmen och sök efter den närmaste platsen som gäller för det erbjudandet.
- 2. Om erbjudanden innehåller en ikon trycker du på ikonen på sidan Kör! för att erhålla kupongkoden.
- 3. Skriv ned koden och visa den när du kommer fram till platsen.

**Visa en lista med erbjudanden** På huvudmenyn trycker du på **Verktyg > Erbjudanden**.

#### **Avaktivera trafik och erbjudanden**

Innan du kan avaktivera erbjudanden måste du avaktivera trafik.

- 1. På huvudmenyn trycker du på **Verktyg > Inställningar > Trafik**.
- 2. Välj **Från**.

# <span id="page-49-0"></span>**Datahantering**

Du kan lagra filer, som JPEG-bildfiler, på enheten. Enheten har en minneskortplats för ytterligare datalagring.

**Obs!** Enheten är inte kompatibel med Windows® 95, 98, Me, Windows NT® eller Mac® OS 10.3 eller tidigare.

## **Filtyper**

Enheten stöder följande filtyper:

- JPEG- och JPG-bildfiler ([sidan 36\)](#page-41-0). •
- Kartor och GPX-waypointfiler från MapSource<sup>®</sup> [\(sidan 61\)](#page-66-0). •
- GPI-filer med egna intressanta platser från Garmin POI Loader ([sidan 62\)](#page-67-0). •

### **Om minneskort**

Du kan köpa minneskort från en elektronikleverantör eller köp förinstallerade MapSource-kort med kartdata från din Garmin-återförsäljare. Vid sidan av kartor och data kan minneskortet lagra filer som kartor, bilder, geocache-platser, rutter, waypoints och egna intressanta platser.

### **Installera ett minneskort**

- 1. Sätt in ett minneskort i kortplatsen på enhetens högra sida.
- 2. Tryck ned det tills du hör ett klick.

### <span id="page-50-0"></span>**Ansluta enheten till datorn**

- 1. Anslut USB-kabeln till en USB-port på datorn.
- 2. Anslut micro-B-kontakten till enheten.

Ett alternativ för att installera myGarmin Agent™ visas. Den här tjänsten kontrollerar datorns USBportar och gör att du enkelt kan söka efter tillgängliga uppdateringar ([sidan 63](#page-68-0)).

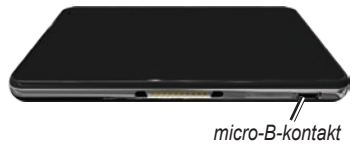

3. Anslut kabelns andra ände till en USB-port på datorn.

<span id="page-50-1"></span>Enheten och minneskortet visas som flyttbara enheter under Den här datorn om du har Windows eller som en volym på skrivbordet om du har Mac OS.

**Obs!** I vissa datorer med flera nätverksenheter kan nüvi-enheter inte visas. Om du vill ha mer information om hur du ansluter diskenheter kan du läsa i hjälpen till operativsystemet.

# **Överföra filer till datorn**

- 1. Bläddra i datorn efter en fil.
- 2. Markera filen.
- 3. Klicka på **Redigera** > **Kopiera**.
- 4. Öppna enheten "Garmin" eller minneskortenheten eller -volymen.
- 5. Välj **Redigera** > **Klistra in**. Filen visas i listan med filer i enhetsminnet eller på minneskortet.

#### **Datahantering**

6. Upprepa steg 1–5 om du vill överföra fler filer.

### **Koppla bort USB-kabeln**

- 1. Slutför en åtgärd:
	- För Windows: klicka på utmatningsikonen i systemfältet.
	- För Mac: dra volymikonen till **papperskorgen** .
- 2. Koppla bort kabeln från datorn.

# **Ta bort filer**

### *MEDDELANDE*

Om du inte är säker på vad en fil används till bör du inte ta bort den. Minnet i enheten innehåller viktiga systemfiler som du inte bör ta bort.

- 1. Öppna "Garmin"-enheten eller -volymen.
- 2. Om det behövs öppnar du en mapp eller volym.
- 3. Välj en fil.
- 4. Tryck på **Delete** på datorns tangentbord.

# **Anpassa enheten**

1. På huvudmenyn trycker du på **Verktyg** > **Inställningar**.

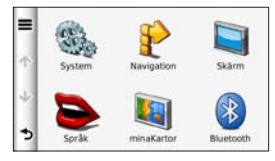

- 2. Tryck på en inställningskategori.
- 3. Tryck på inställningen för att ändra den.

## **Systeminställningar**

På huvudmenyn trycker du på **Verktyg** > **Inställningar** > **System**.

**GPS-simulator** – gör att enheten inte tar emot en GPS-signal och sparar batteri. **•**

- **Enheter** ändra måttenheter för avstånd. **•**
- **Tidsformat** välj 12-timmars- eller 24-timmarsvisning. **•**
- **Aktuell tid**  ändra tiden manuellt. **•**
- **Säkerhetsläge** avaktiverar alla funktioner som kräver betydande uppmärksamhet och som kan stjäla uppmärksamheten från körningen. **•**
- **Garmin Lock** låser enheten [\(sidan 57\)](#page-62-0). **•**
- **Om** visar enhetens **•** versionsnummer för programvaran, ID-nummer för enheten och information om flera andra programfunktioner.

**Obs!** Du behöver uppgifterna när du uppdaterar systemets programvara eller köper nya kartdata [\(sidan 61](#page-66-1)).

**Licensavtal för slutanvändare •**

#### Anpassa enheten

### **Återställa systeminställningarna**

På huvudmenyn trycker du på **Verktyg** > **Inställningar** > **System** > > **Återställ**.

### **Navigeringsinställningar för personbil**

På huvudmenyn trycker du på **Verktyg** > **Inställningar** > **Navigation** > **Personbil**.

- **nüRoute**™ ([sidan 50\)](#page-55-0) **•**
- **Kartdetaljer**  ställer in kartans detaljnivå. Fler detaljer kan leda till långsammare kartritning. **•**
- **Kartbild**  ställer in perspektivet på kartsidan [\(sidan 49\)](#page-54-0). **•**
- **Karttema** ändrar färg på kartdata. **•**
- **Kartdatalayout** ändrar mängden data som visas på kartan. **•**
- **Fordon** ändrar ikonen som visar din position på kartan. Fler ikoner kan du hämta på [www.garmingarage](www.garmingarage.com) [.com.](www.garmingarage.com) **•**
- **Tripplogg •**
	- **Visa på karta** visar dina resvägar på kartan.  $^{\circ}$
	- **Töm tripplogg** ◦

### <span id="page-54-0"></span>**Ändra kartperspektiv**

- 1. På huvudmenyn trycker du på **Verktyg** > **Inställningar** > **Navigation** > **Personbil** > **Kartbild**.
- 2. Välj ett alternativ:
	- Tryck på **Kurs upp** om du vill visa kartan i två dimensioner (2D) med färdriktningen överst.
	- Tryck på **Norr uppåt** om du vill visa kartan i 2D med norr överst.
	- Tryck på **3D** om du vill visa kartan i tre dimensioner.

### **Navigeringsinställningar för fotgängare**

På huvudmenyn trycker du på **Verktyg** > **Inställningar** > **Navigation** > **Fotgängare**.

- **Begränsa gångavstånd**  kontrollerar hur mycket av en kollektivtrafikrutt som ska inkludera promenad. **•**
- **Kollektivtrafik**  undviker valda transportmedel. **•**
- **Tripplogg**  visar resvägen på kartan. **•**

#### **Undvika transportmedel**

**Obs!** Transportmedel finns tillgängliga när cityXplorer-kartor är inlästa [\(sidan 26\)](#page-31-0).

- 1. På huvudmenyn trycker du på **Verktyg** > **Inställningar** > **Navigation** > **Fotgängare** > **Kollektivtrafik**.
- 2. Välj vilket transportmedel du vill undvika på rutterna.

## <span id="page-55-0"></span>**Ruttinställningar**

På huvudmenyn trycker du på **Verktyg** > **Inställningar** > **Navigation** > **Personbil** > **nüRoute** > **Beräkningsläge**.

Ruttberäkningen är baserad på väghastigheter och fordonsaccelerationsdata för en given rutt.

- **Kortare tid** beräknar rutter som går fortare att köra men som kan ha längre körsträcka. **•**
- **Kortare väg** beräknar rutter med **•** kortare körsträcka men som kan ta längre tid att köra.
- **Mindre bränsle** beräknar rutter som kan förbruka mindre bränsle än de andra rutterna. **•**
- **Fågelvägen** beräknar rutter fågelvägen (utan vägar). **•**

### **Undvika vägfunktioner**

- 1. På huvudmenyn trycker du på **Verktyg** > **Inställningar** > **Navigation** > **Personbil** > **nüRoute > Undvikanden**.
- 2. Välj vilka vägfunktioner du vill undvika på rutterna.
- 3. Tryck på **Spara**.

### **Om trafficTrends™**

När funktionen trafficTrends aktiveras använder enheten trafikhistorikinformation för att beräkna effektivare rutter. Olika rutter kan beräknas utifrån trafiktrender för aktuell veckodag eller utifrån tid på dagen.

#### **Aktivera trafficTrends**

- 1. På huvudmenyn trycker du på **Verktyg** > **Inställningar** > **Navigation** > **Personbil** > **nüRoute** > **trafficTrends**.
- 2. Välj **Till**.

#### **Återställa till ursprungliga navigeringsinställningar**

På huvudmenyn trycker du på **Verktyg** > **Inställningar** > **Navigation** >  $\mathbf{R}$  >  $\mathbf{A}$  **Aterställ.** 

# **Visningsinställningar**

På huvudmenyn trycker du på **Verktyg** > **Inställningar** > **Skärm**.

**Färgläge** – ställer in en ljus bakgrund (**Dag**), en mörk bakgrund (**Natt**) eller växlar automatiskt mellan de två alternativen utifrån tiderna för soluppgång och solnedgång för din aktuella position (**Auto**). **•**

- <span id="page-56-0"></span>**Ljusstyrka** – ändrar skärmens ljusstyrka. Om du minskar ljusstyrkan kan du spara på batterierna. Automatisk ljusstyrka ställer in ljusstyrkan utifrån det omgivande liuset. **•**
- **Skärmtidsgräns** anger hur skärmen ska stängas av automatiskt om enheten är inaktiv under vald tidslängd. **•**
- **Skärmbild** ta en bild av enhetens skärm ([sidan 37](#page-42-0)). **•**

#### **Återställa till ursprungliga skärminställningar**

På huvudmenyn trycker du på **Verktyg** > **Inställningar** >  $\text{Navigation} > \blacksquare > \text{Aterställ}.$ 

## **Språkinställningar**

På huvudmenyn trycker du på **Verktyg** > **Inställningar** > **Språk**.

- **Röstspråk** anger språk för röstmeddelanden. **•**
- **Textspråk** anger språk för den text som visas på skärmen. **•**

**Obs!** Att textspråket ändras innebär inte att språket i data som användaren lagt in ändras.

- **Knappsatsspråk** anger språk för knappsatsen. **•**
- **Knappsatslayout**  anger knappsatslayouten. **•**

#### **Återställa till ursprungliga språkinställningar**

På huvudmenyn trycker du på **Verktyg** > **Inställningar** > **Språk** > > **Återställ**.

# **Visa kartinformation**

På huvudmenyn trycker du på **Verktyg** > **Inställningar** > **minaKartor**.

### **Aktivera kartor**

- 1. På huvudmenyn trycker du på **Verktyg** > **Inställningar** > **minaKartor**.
- 2. Tryck på en karta.

## **Bluetooth-inställningar**

På huvudmenyn trycker du på **Verktyg** > **Inställningar** > **Bluetooth**.

- **Lägg till telefon** eller **Telefon** se [\(sidan 53](#page-58-0)). **•**
- **Bluetooth**  aktiverar Bluetoothkomponenten. **•**

Om du har aktiverat Bluetoothkomponenten visas ikonen **Bluetooth** på huvudmenyn.

**Vänskapligt namn –** mata in ett vänskapligt namn som identifierar din nüvi för enheter med Bluetoothteknik. **•**

#### <span id="page-58-0"></span>**Hantera Bluetooth-enhetslistan**

Du kan lägga till, koppla bort eller ta bort telefoner som enheten upptäcker när Bluetooth är aktiverat.

- 1. På huvudmenyn trycker du på **Verktyg** > **Inställningar** > **Bluetooth** > **Telefon**.
- 2. Välj ett alternativ:
	- Välj en telefon som enheten ska ansluta till.
	- Tryck på  $\bigoplus$  om du vill lägga till en telefon på menyn. •
	- Tryck på  $\Box$  om du vill ta bort en telefon från enhetsminnet. •
	- Tryck på **Ingen** om du vill koppla från aktuell anslutning.

#### **Återställa till ursprungliga Bluetooth-inställningar**

På huvudmenyn trycker du på **Verktyg** > **Inställningar** > **Bluetooth**  $> \blacksquare >$  Å terställ.

## **Aktivera trafik**

Trafikinformationsmottagaren medföljer vissa enhetspaket.

På huvudmenyn trycker du på **Verktyg** > **Inställningar** > **Trafik** > **Trafik** > **Till**.

## **Om trafikabonnemang**

Du kan köpa ytterligare abonnemang och förnya dem om de går ut. Gå till [www.garmin.com/fmtraffi](www.garmin.com/fmtraffic)c.

#### **Visa trafikabonnemang**

På huvudmenyn trycker du på **Verktyg** > **Inställningar** > **Trafik** > **Abonnemang**.

#### **Återställa till ursprungliga trafikinställningar**

På huvudmenyn trycker du på **Verktyg** > **Inställningar** > **Trafik** > > **Återställ**.

### **Återställa alla ursprungsinställningar**

På huvudmenyn trycker du på **Verktyg** > **Inställningar** > > **Återställ** > **Ja**.

# **Bilaga**

### **Om GPS-satellitsignaler**

Enheten måste ta emot satellitsignaler för att kunna navigera.

När enheten tar emot satellitsignaler är signalstyrkefälten på huvudmenyn gröna **nill**. När den tappar satellitsignalen blir fälten röda eller genomskinliga ...

Mer information om GPS finns på [www.garmin.com/aboutGPS.](www.garmin.com/aboutGPS)

## **Sköta om enheten**

- Undvik att tappa enheten och använd den inte i miljöer där det finns stor risk för skakningar och vibrationer. •
- Utsätt inte enheten för vatten. Om enheten kommer i kontakt med vatten kan den sluta fungera.
- Förvara inte enheten där den kan utsättas för extrema temperaturer eftersom den då kan skadas permanent. •
- Använd aldrig ett hårt eller vasst föremål på pekskärmen eftersom den då kan skadas. •

### **Rengöra ytterhöljet**

#### *meddelande*

Använd inte kemiska rengöringseller lösningsmedel som kan skada plastkomponenterna.

- 1. Du rengör enhetens ytterhölje (inte pekskärmen) med en fuktig trasa med milt rengöringsmedel.
- 2. Torka enheten torr.

#### **Rengöra pekskärmen**

- 1. Använd en mjuk, ren, luddfri trasa.
- 2. Om det behövs använder du vatten, isopropylalkohol eller linsrengöring.
- 3. Fukta trasan med vätskan.
- 4. Torka skärmen försiktigt med trasan.

### **Förhindra stöld**

- Du kan förhindra att enheten stjäls genom att lägga den och fästet utom synhåll när den inte används. •
- Ta bort resterna efter sugfästet på vindrutan. •
- Förvara inte enheten i handskfacket. •
- Registrera din produkt på [http://my.garmin.com.](http://my.garmin.com) •
- Använda funktionen Garmin Lock [\(sidan 57\)](#page-62-0). •

## <span id="page-62-0"></span>**Låsa enheten**

Garmin Lock är ett antistöldsystem som låser enheten. Varje gång du slår på enheten måste du ange PIN-koden eller köra till säkerhetsplatsen.

1. På huvudmenyn trycker du på **Verktyg** > **Inställningar** > **System** > **Garmin Lock** > **Lås enheten**.

Menyn Garmin Lock visas.

- 2. Tryck på **Till**.
- 3. Ange en fyrsiffrig PIN-kod två gånger.
- 4. Kör till en säkerhetsplats.
- 5. Tryck på **Välj**.

#### **Byta PIN-kod för Garmin Lock**

- 1. På menyn Garmin Lock trycker du på **Byt PIN-kod**.
- 2. Ange en ny fyrsiffrig PIN-kod två gånger.

### **Ändra säkerhetsplats**

- 1. På menyn Garmin Lock trycker du på **Säkerhetsplats**.
- 2. Kör till den nya säkerhetsplatsen.
- 3. Tryck på **Välj**.

### **Om säkerhetsplatsen**

Säkerhetsplatsen är en plats där du befinner dig ofta, till exempel ditt hem. Om enheten har satellitsignaler och du befinner dig på säkerhetsplatsen behöver du inte ange PIN-koden.

**Obs!** Om du glömmer bort både PINkod och säkerhetsplats måste du skicka in enheten till Garmin för att få den upplåst. Du måste också skicka med en giltig produktregistrering eller ett giltigt inköpskvitto.

## **Uppdatera programvaran**

1. Anslut enheten till datorn med micro-B-kabeln ([sidan 45](#page-50-0)).

Menyn AutoPlay öppnas.

- 2. Välj ett alternativ:
	- Om du använder en dator dubbelklickar du på för att öppna hämtningssidan myGarmin Agent.
	- Om du sitter vi den Mac-dator går du till [www.garmin.com](www.garmin.com/agent) [/agent.](www.garmin.com/agent)
	- Om menyn AutoPlay inte öppnas går du till [www.garmin.com](www.garmin.com/agent) [/agent.](www.garmin.com/agent)
- 3. Följ instruktionerna på skärmen.

Efter att du installerat myGarmin Agent uppmanas du att öppna Hem när du ansluter enheten till datorn.

Hem kontrollerar enhetens aktuella program och tillhandahåller ytterligare information om enheten.

## **Rensa användardata**

- 1. Slå på enheten.
- 2. Håll fingret nedtryckt på enhetsskärmens nedre högra hörn.
- 3. Håll fingret nedtryckt tills meddelandefönstret visas.
- 4. Om du vill rensa alla användardata trycker du på **Ja**.

Alla ursprungliga inställningar återställs. Eventuella objekt du har sparat raderas.

## **Batteriinformation**

Batteriikonen i statusfältet visar det inbyggda batteriets laddningsnivå.

Du kan öka exaktheten på batterimätaren genom att ladda ur batteriet helt innan du laddar upp det. Avbryt inte uppladdningen förrän enheten är fullt uppladdad.

#### **Maximera batteriets livslängd**

- Tryck snabbt på strömknappen för att låsa skärmen och försätta enheten i viloläge. •
- På huvudmenyn trycker du på **Verktyg** > **Inställningar** > **Skärm** > **Ljusstyrka** om du vill minska bakgrundsbelysningen. •
- På huvudmenyn trycker du på **Verktyg** > **Inställningar** > **Skärm** > **Skärmtidsgräns** om du vill minska längden på tidsgränsen.
- Lämna inte enheten i direkt sollius. •
- Undvik att utsätta enheten för stark hetta under lång tid. •

### <span id="page-64-0"></span>**Byta säkring i fordonsströmkabeln**

#### *meddelande*

När du byter ut säkringen bör du vara försiktig så att du inte tappar bort några av de små bitarna och se till att du sätter tillbaka dem på rätt ställen. 12 voltsströmkabeln för fordon fungerar inte om den inte satts ihop rätt.

Om enheten inte laddas upp i fordonet måste du eventuellt byta den säkring som finns i fordonsadapterns ände.

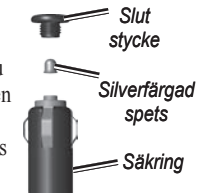

- 1. Använd ett mynt för att trycka ned den silverfärgade spetsen och vrid myntet motsols ett fjärdedels varv.
- 2. Ta bort ändstycket, den silverfärgade spetsen och säkringen.
- 3. Sätt i en snabb säkring på 2 A.
- 4. Sätt den silverfärgade spetsen i ändstycket.

Sätt tillbaka ändstycket med hjälp av ett mynt.

### **Montera enheten på instrumentbrädan**

### *Meddelande*

Klistret på tejpen för permanent montering är extremt svårt att ta bort efter att du har satt dit den.

Använd den medföljande monteringsplattan till att fästa enheten på instrumentbrädan på ett sätt som uppfyller gällande krav.

- 1. Rengör och torka instrumentbrädan där du vill placera plattan.
- 2. Ta bort skyddsarket från fästtejpen på plattans undersida.
- 3. Placera plattan på instrumentbrädan.
- 4. Ta bort plasthöljet från fästplattans ovansida.
- 5. Placera sugkoppsfästet på plattan.
- 6. För spaken nedåt (mot plattan).

### **Ta bort enheten, vaggan och fästet**

### **Ta bort enheten från vaggan**

- 1. Tryck fliken överst på vaggan uppåt.
- 2. Luta enheten framåt.

### **Ta bort vaggan från fästet**

- 1. Vrid vaggan till vänster eller höger.
- 2. Tryck på vaggans sockel om du vill lossa kulan på fästet.

#### **Ta bort sugkoppsfästet från vindrutan**

- 1. För spaken på sugkoppsfästet mot dig.
- 2. Dra fliken på sugkoppen mot dig.

### <span id="page-66-0"></span>**nüMaps Guarantee™**

För att få en gratis kartuppdatering (om tillgängligt) registrerar du din enhet på <http://my.garmin.com> inom 60 dagar efter att ha hämtat satelliter och börjat använda enheten. Om du registrerar över telefon eller väntar längre än 60 dagar efter att du börjat hämta satelliter är du inte längre berättigad till den kostnadsfria kartuppdateringen. Mer information finns på [www.garmin.com/numaps.](www.garmin.com/numaps)

## **nüMaps Lifetime™**

För en engångssumma kan du få upp till fyra kartuppdateringar per år under enhetens livstid. Mer information får du om du går till<www.garmin.com> och klickar på **Maps**.

## <span id="page-66-1"></span>**Köpa fler kartor**

Du kan köpa fler kartor för enheten.

- 1. Gå till produktsidan för enheten på Garmins webbplats [\(www.garmin](www.garmin.com) [.com\)](www.garmin.com).
- 2. Klicka på fliken **Maps**.
- 3. Följ instruktionerna på skärmen.

## <span id="page-67-0"></span>**Om extrafunktioner**

Du kan hämta ytterligare innehåll, som egna intressanta platser, från [www.garmin.com.](www.garmin.com)

Egna intresseplatser är anpassade punkter på kartan. De kan innehålla varningslarm som meddelar dig när du är i närheten av en angiven punkt eller om du kör för fort.

Du kan skapa eller hämta listor med egna intressanta platser och installera dem på din enhet med programvaran POI Loader som finns på [www.garminasus.com.](www.garminasus.com) Mer information finns i hjälpfilen för POI Loader.

#### **Söka efter extrafunktioner**

- 1. På huvudmenyn trycker du på **Vart?** > **Extra**.
- 2. Tryck på en kategori.

### **Fartkameror**

### ‹ **Varning**

Garmin ansvarar inte för noggrannheten hos eller följderna av användningen av egna intressanta platser eller en databas för fartkameror.

På vissa platser finns information om fartkameror tillgänglig. Gå till <http://my.garmin.com>för information om tillgänglighet. För dessa platser innehåller enheten placeringen av hundratals fartkameror. Du får ett larm från enheten när du närmar dig en fartkamera om du kör för fort. Informationen uppdateras minst varje vecka så att du har alltid tillgång till den senaste informationen.

Du kan när som helst köpa en ny region eller förlänga ett befintligt abonnemang. Varje region som du köper har ett förfallodatum.

### **Kontakta Garmins produktsupport**

Du kan kontakta Garmins produktsupport om du har frågor om produkten.

- I USA går du till [www.garmin](www.garmin.com/support) [.com/support](www.garmin.com/support) eller kontaktar Garmin USA per telefon på (913) 397 8200 eller (800) 800 1020. •
- I Storbritannien kontaktar du Garmin (Europe) Ltd. via telefon på 0808 2380000
- I Europa går du till [www.garmin](www.garmin.com/support) [.com/support](www.garmin.com/support) och klickar på **Contact Support** för inhemsk supportinformation, eller kontakta Garmin (Europe) Ltd. per telefon på +44 (0) 870 8501241. •

## <span id="page-68-0"></span>**Registrera enheten**

Du kan registrera enheten med myGarmin Agent.

1. Anslut enheten till datorn med micro-B-kabeln [\(sidan 45\)](#page-50-0).

Menyikonen AutoPlay visas i aktivitetsfältet.

- 2. Dubbelklicka på ▲ för att öppna hämtningssidan för myGarmin Agent.
- 3. Följ instruktionerna på skärmen för att installera myGarmin.
- 4. Spara inköpskvittot, i original eller kopia, på ett säkert ställe.

När du registrerat enheten kan du abonnera på de senaste Garmin onlinetjänsterna.

### **Specifikationer**

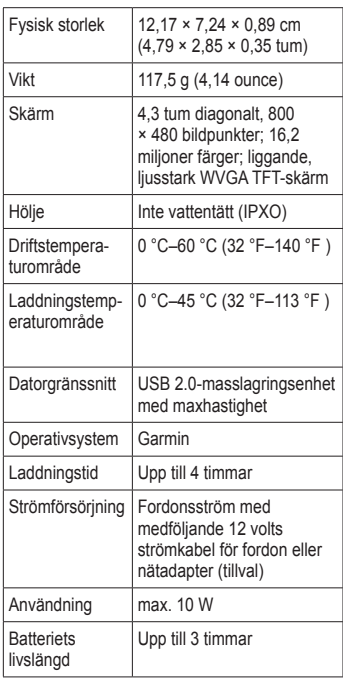

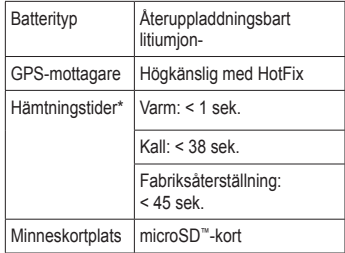

\*Medelvärde för stationär mottagare med fri sikt.

## **Felsökning**

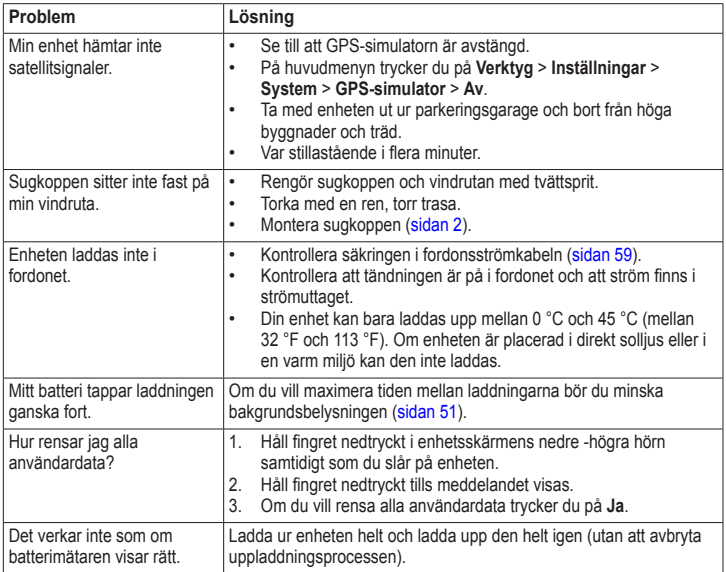

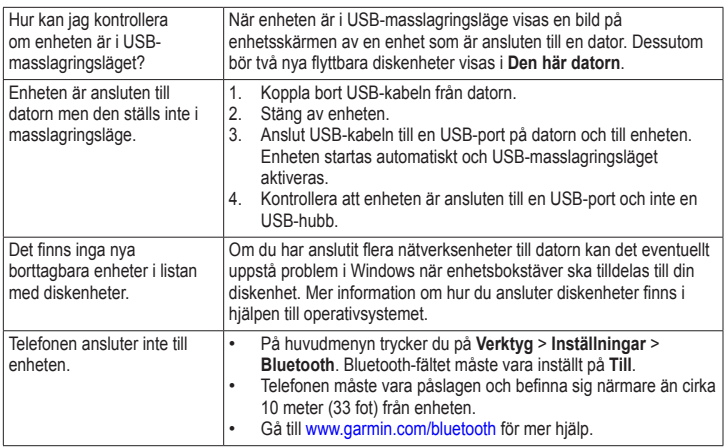
## **Symboler**

2D-, 3D-kartbild [49](#page-54-0)

## **A**

adresser [10](#page-15-0) aktuell plats, spara [13](#page-18-0) ändra destination [9](#page-14-0) anpassa enheten [47](#page-52-0)–[53](#page-58-0) användardata, ta bort [58](#page-63-0) avstickare [9](#page-14-0)

## **B**

batteri maximera batteriets livslängd [59](#page-64-0) batteriinformation [58,](#page-63-0) [65](#page-70-0) bildvisare [36](#page-41-0) Bluetooth [27](#page-32-0)[–31](#page-36-0) inställningar [52](#page-57-0) para ihop med telefon [27](#page-32-0) ringa från Kör!- sidan [11](#page-16-0) vänskapligt namn [53](#page-58-0) byta namn på resor [15](#page-20-0)

## **C**

cityXplorer-kartor [8,](#page-13-0) [26](#page-31-0)

### **D**

dator, ansluta [45](#page-50-0) till dator [56](#page-61-0) detaljerade kartor [8,](#page-13-0) [44,](#page-49-0) [52](#page-57-0) diakritiska tecken [7](#page-12-0) disk för instrumentbrädan [60](#page-65-0)

### **E**

ecoRoute [32](#page-37-0)[–35](#page-40-0) bränsleekonomiinformation [34](#page-39-0) ecoChallenge-poäng [33](#page-38-0) fordonsprofil [32](#page-37-0) kalibrera bränsleekonomi [33](#page-38-0) körsträckerapport [35](#page-40-0) tips [35](#page-40-0) egna intressanta platser [62](#page-67-0) enhets-ID [47](#page-52-0) enhetsomräkning [37](#page-42-0) erbjudanden [42](#page-47-0) avaktivera [43](#page-48-0) visa [43](#page-48-0) extrafunktioner [62](#page-67-0)–[63](#page-68-0)

#### **F**

fågelvägen, navigera [9](#page-14-0), [50](#page-55-0) färddator [23](#page-28-0) återställa information [23](#page-28-0) fartbegränsningsikon [22](#page-27-0) fartkameror databas [62](#page-67-0) varningar [62](#page-67-0) Favoriter [13](#page-18-0) felsökning [65](#page-70-0) filer filformat som kan användas [44](#page-49-0) ta bort [46](#page-51-0) fordonsprofil [35](#page-40-0) förvara nüvi-enheten [55](#page-60-0) fotgängarläge inställningar [49](#page-54-0) fotonavigering läsa in bilder [18](#page-23-0)

#### **G**

Garmins lås [57](#page-62-0) Garmins produktsupport [63](#page-68-0) geocaching [18](#page-23-0)

## GPS

inställningar [47](#page-52-0) om GPS [55](#page-60-0) simulator [17](#page-22-0) gratis kartuppdateringar [61](#page-66-0)

## **H**

hem ange en plats [12](#page-17-0) telefonnummer [31](#page-36-0) Hjälp [32](#page-37-0) huvudmeny [4](#page-9-0)

## **I**

inställningar [47](#page-52-0)–[54](#page-59-0) intressant plats POI loader [44](#page-49-0) söka [6](#page-11-0), [10](#page-15-0) i fotgängarläge [8](#page-13-0)

#### **J**

JPEG-bildfiler [44](#page-49-0)

## **K**

kalkylator [37](#page-42-0) kartdatalayout [48](#page-53-0) kartor [22](#page-27-0) bläddra [16](#page-21-0) detalinivå [48](#page-53-0) fel [11](#page-16-0) fotgängare [26](#page-31-0) information [52](#page-57-0) lägga till [61](#page-66-0) tema [48](#page-53-0) vy [49](#page-54-0) knappsats [7](#page-12-0) språkläge [7,](#page-12-0) [52](#page-57-0) kollektivtrafik stadskartor [26](#page-31-0) undvikanden [49](#page-54-0) konfigurera enheten [3](#page-8-0) konvertera enheter [37](#page-42-0) valuta [38](#page-43-0)

koordinater [18](#page-23-0) Kurs upp [49](#page-54-0) Kör! – sidalternativ [11](#page-16-0) kör hem [12](#page-17-0) körsträckerapport [35](#page-40-0)

### **L**

ladda enheten [65](#page-70-0) lägen transportmedel [6](#page-11-0) lägga till ett stopp [8](#page-13-0) låsa enheten [57](#page-62-0) skärmen [5](#page-10-0) latitud och longitud [18](#page-23-0) licensavtal för slutanvändare [47](#page-52-0) litiumjonbatteri [58](#page-63-0) liudversion [47](#page-52-0) ljusstyrka [51](#page-56-0)

## **M**

MapSource [44,](#page-49-0) [61](#page-66-0) masslagringsläge [44](#page-49-0) måttenheter, konvertera [37](#page-42-0) micro-B-kontakt [45](#page-50-0) minneskort [44](#page-49-0) mobiltelefonfunktioner [27](#page-32-0) montera enheten på instrumentbrädan [60](#page-65-0) på vindrutan [65](#page-70-0) ta bort från fäste [60](#page-65-0) myTrends [23](#page-28-0)

## **N**

närliggande serviceställen [32](#page-37-0) nästa sväng [25](#page-30-0) navigering [22](#page-27-0) fågelvägen [9](#page-14-0) fotgängare [26](#page-31-0) foto [18](#page-23-0) inställningar [48](#page-53-0)

nollställa din enhet [3](#page-8-0) hemposition [12](#page-17-0) maxfart [24](#page-29-0) trippdata [24](#page-29-0) nüMaps Guarantee [61](#page-66-0)

## **O**

omberäkna rutter [9](#page-14-0) orientering av skärmen [4](#page-9-0)

### **P**

Panoramio-bilder [18](#page-23-0) para ihop en mobiltelefon [27](#page-32-0) parkering [14](#page-19-0) pekskärm inställningar [51](#page-56-0) PIN-kod Bluetooth [27](#page-32-0) Garmins lås [57](#page-62-0) produktsupport [63](#page-68-0) programvara uppdatera [58](#page-63-0) version [47](#page-52-0)

#### **R**

rapportera kartfel [11](#page-16-0) redigera byt kartsymbol [14](#page-19-0) byt kategorier [14](#page-19-0) destinationer [15](#page-20-0) favoriter [14](#page-19-0) hemposition [12](#page-17-0) sparad resa [15](#page-20-0) registrera [56](#page-61-0) rengöra enheten [56](#page-61-0) reseplanerare [15](#page-20-0) röstkommando aktivera [19](#page-24-0) ikoner och toner [21](#page-26-0) navigera med [20](#page-25-0) röd ikon [21](#page-26-0) tips för användning av [20](#page-25-0) uppvakningsfras [19](#page-24-0) röstmeddelande [29](#page-34-0) röstspråk [52](#page-57-0)

röststyrning [19](#page-24-0) röstuppringning [31](#page-36-0) rutter beräkning [50](#page-55-0) fågelvägen [9,](#page-14-0) [50](#page-55-0) stoppa [9](#page-14-0)

## **S**

säkerhet plats [57](#page-62-0) säkert läge [47](#page-52-0) säkring, byta [59](#page-64-0) samtal hem [31](#page-36-0) lägga på [29](#page-34-0) samtal väntar [29](#page-34-0) stänga av ljud [29](#page-34-0) svara på [29](#page-34-0) satellitsignaler [55](#page-60-0) hämta [4](#page-9-0) senast hittade platser [12](#page-17-0) sida för visning av korsningar [25](#page-30-0)

skärm ljusstyrka [51](#page-56-0) orient [4](#page-9-0) skärmbilder [37](#page-42-0) skärmknappsats [5](#page-10-0) skolzonsdatabas [62](#page-67-0) sköta om enheten [55](#page-60-0) skydda enheten [55](#page-60-0) slå på och stänga av enheten [3](#page-8-0) söka efter platser använda foton [18](#page-23-0) använda kartan [17](#page-22-0) efter adress [10](#page-15-0) efter koordinater [18](#page-23-0) efter namn [7](#page-12-0) efter postnummer [10](#page-15-0) senast valda platser [12](#page-17-0) sparade platser (Favoriter) [13](#page-18-0) söka på kartan [16](#page-21-0) sökområde [12](#page-17-0)

spara aktuell plats [13](#page-18-0) hittade platser [13](#page-18-0) specifikationer [64](#page-69-0) stadskartor [26](#page-31-0) stöldskyddsfunktion [57](#page-62-0) strömknapp [3](#page-8-0) sugkoppsfäste [2](#page-7-0) svänglista [24](#page-29-0) systeminställningar [47](#page-52-0)

### **T**

ta bort alla användardata [58](#page-63-0) lista med senaste sökningar [13](#page-18-0) resor [15](#page-20-0) tecken [7](#page-12-0) ta bort fästet [60](#page-65-0) textspråk [52](#page-57-0) tidsinställningar [47](#page-52-0) tillbehör [62](#page-67-0)–[63](#page-68-0)

### trafik [39](#page-44-0)

aktivera ett abonnemang [39](#page-44-0) ikoner [40](#page-45-0) incidenter [40](#page-45-0) lägga till trafikprenumerationer [53](#page-58-0) mottagare [39](#page-44-0) trafficTrends [50](#page-55-0) transportläge [6](#page-11-0) ändra [6](#page-11-0) tyst ljud [6](#page-11-0) telefonsamtal [29](#page-34-0)

## **U**

undvika kollektivtrafiktyper [49](#page-54-0) stöld [56](#page-61-0) trafik [41](#page-46-0) vägtyper [50](#page-55-0) uppdatera kartor [61](#page-66-0) USB [66](#page-71-0)

## **V**

vägbeskrivningar [24](#page-29-0) Var är jag? [32](#page-37-0) världsklocka [36](#page-41-0) verktyg [32](#page-37-0)[–37](#page-42-0) visningsinställningar [51](#page-56-0) Volym justera [6](#page-11-0)

#### **W**

WebUpdater [58](#page-63-0)

### **Y**

ytterligare kartor [61](#page-66-0)

## **Å**

återkoppling till intressanta platser [11](#page-16-0)

**De senaste kostnadsfria programvaruuppdateringarna (exklusive kartdata) under hela livslängden för dina Garmin-produkter finns på Garmins webbplats på [www.garmin.co](www.garmin.com)m.**

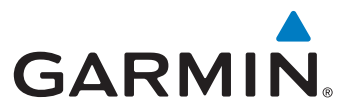

© 2010 Garmin Ltd. eller dess dotterbolag

Garmin International, Inc. 1200 East 151st Street, Olathe, Kansas 66062, USA

Garmin (Europe) Ltd. Liberty House, Hounsdown Business Park, Southampton, Hampshire, SO40 9LR Storbritannien

> Garmin Corporation No. 68, Jangshu 2nd Road, Sijhih, Taipei County, Taiwan

> > [www.garmin.co](www.garmin.com)m

Maj 2010 Artikelnummer 190-01157-39 Rev. A Tryckt i Taiwan